# Demo 1: Using Adobe Acrobat Pro DC to View and Create PDFs

# 1 Find & Search

From the **Edit** menu, choose **Find** *OR* Press **Ctrl + F** *OR* Click the Find icon (magnifying glass).

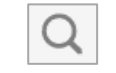

The Find toolbar appears. For more options, click the drop down in the find box.

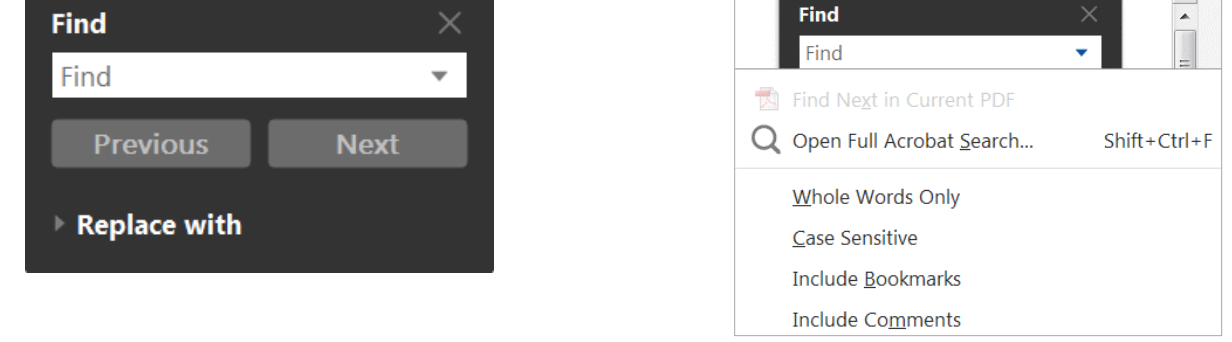

### 1.1 Advanced Search

From the **Edit** menu, choose **Advanced Search** *OR* Press **Shift + Ctrl + F**.

The Search window opens. For more options, at the bottom click **Show More Options**. It is a toggle. To return to the previous screen, click **Show Fewer Options**.

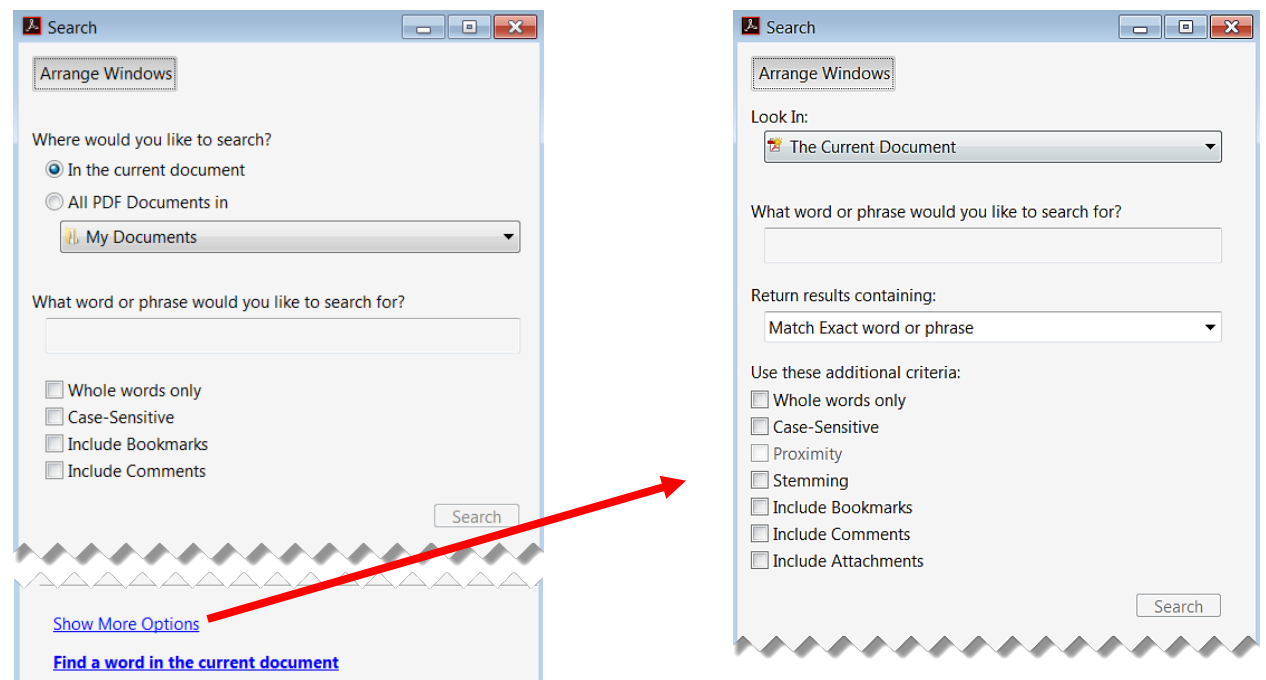

# 2 Create PDFs

A fast and easy way to convert a file to PDF, is to **right click** the file and choose **Convert to Adobe**.

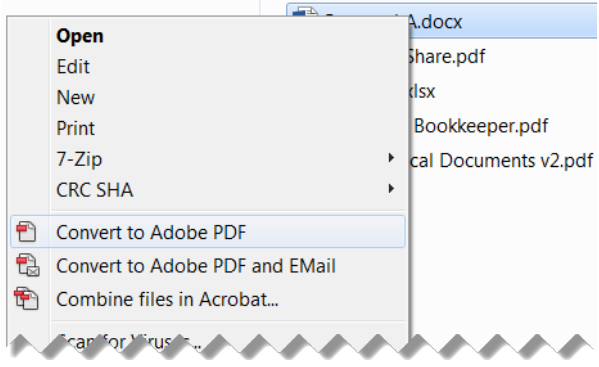

For **Microsoft Office** documents, use the **Acrobat** tab, which gives you the most options. Click **Create PDF**.

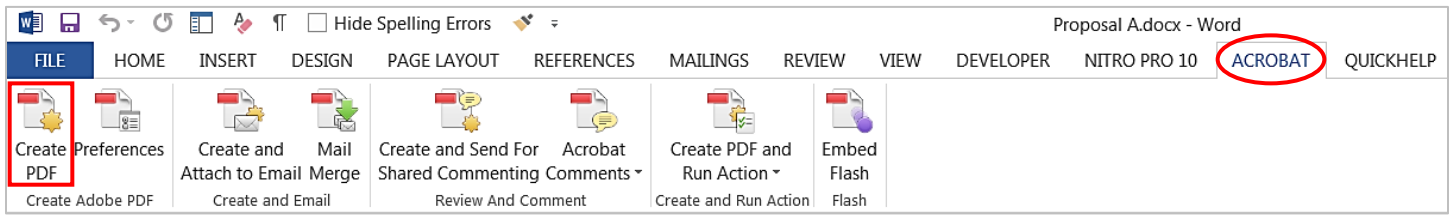

# 3 Combine and Split Files

### 3.1 Combine (Merge)

- 1. Open the folder that contains the files you want to combine
- 2. Hold down **Ctrl** and **click** the files you want to select
- 3. **Right click** the selection and choose **Combine files in Acrobat**
- 4. In the Combine Files dialog box, make any desired changes (e.g., reorder files, add files) and click **Combine Files**

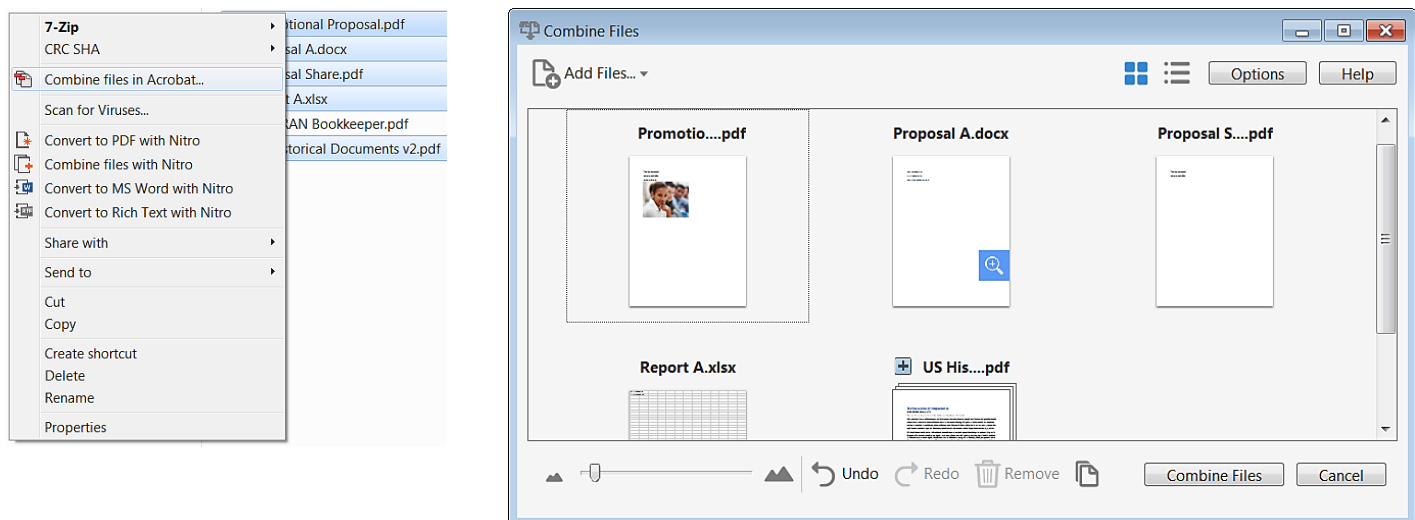

Alternatively, to combine files to PDF in Acrobat Pro DC, from the **Create PDF** toolbar, choose **Multiple Files**.

### 3.2 Extract Pages

- 1. In the **Organize Pages** toolbar, click **Extract**
- 2. Define the **page range**
	- TIP: Use either the Page Range dropdown tool or Ctrl + click the page thumbnails
- 3. Optionally, check the box to delete pages after extracting and/or extract pages as separate files
- 4. Click **Extract**

NOTE: Depending on the optional checkboxes, you may be prompted to save the extracted file(s)

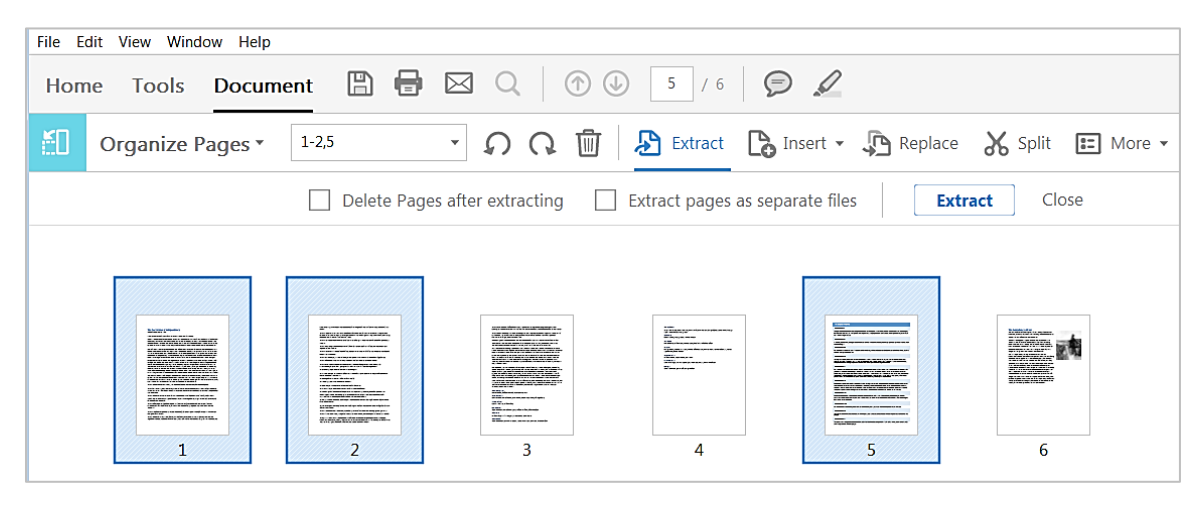

#### 3.3 Delete Pages

- 1. In the left Navigation pane, click the **Pages** icon to show (or hide) the Page Thumbnails pane
- 2. In the **Page Thumbnails** panel, right click a page thumbnail, and click **Delete Pages**
- 3. In the Delete Pages dialog box, specify the pages to delete
- 4. Click **OK**, twice

### 3.4 Split Pages

You can separate and reassemble pages in one or more PDF files into new files. In the **Organize Pages** toolbar, click **Split**. The page splitting functionality allows you to split PDFs based on:

- Number of pages
- File size
- Top level bookmarks

Output Options allows you to define where the files will be saved and what file names will be used.

# 4 Resize and Rearrange Pages

#### 4.1 Rotate Pages for Display

To temporarily rotate the view of all pages at 90° angles, from the **View** menu, choose **Rotate View**.

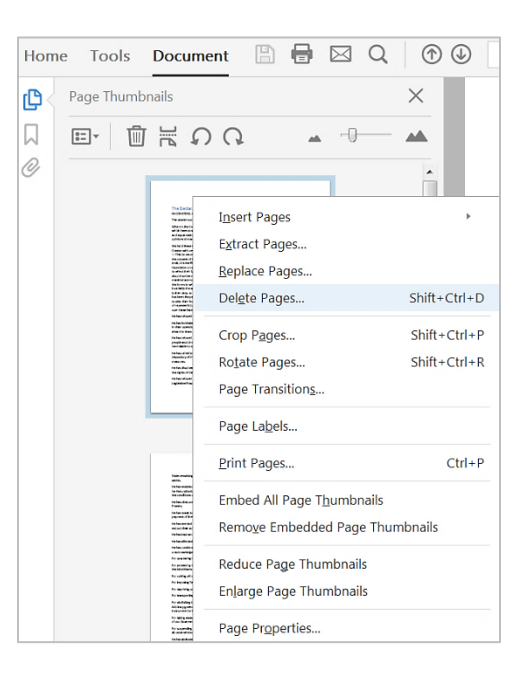

#### 4.2 Rotate Pages for Output

To permanently rotate one or more pages at 90° angles, in the **Page Thumbnails** panel, right click a page thumbnail and choose **Rotate Pages**. In the Rotate Pages dialog box, choose the direction and page range.

### 4.3 Crop Pages

To crop (resize) one or more pages, in the **Page Thumbnails** panel, right click a page thumbnail and choose **Crop Pages**. In the Set Pages dialog box, define the margins to crop, the new page size, and the affected page range.

### 4.4 Rearrange Page Order

To rearrange pages, in the **Page Thumbnails** panel **drag** page thumbnails into the desired order.

# 5 Reuse and Output Content

### 5.1 Copy Content

To copy and paste content for reuse in other applications, select text or an image, then **right click selected** content for options to copy, copy with formatting, or export selection to a supported format.

File Edit View Window Help

Open...

**7.** US Historical Documents.pdf - Adobe Acrobat Pro DC

### 5.2 Export PDF

To convert PDF to a Word document or Excel spreadsheet or another format, from the **File** menu choose **Export To** and select the desired format. (Alternatively, in right **Tools** pane click **Export PDF**.)

#### 5.3 Print Pages

To print pages, from the File menu ch **Print**.

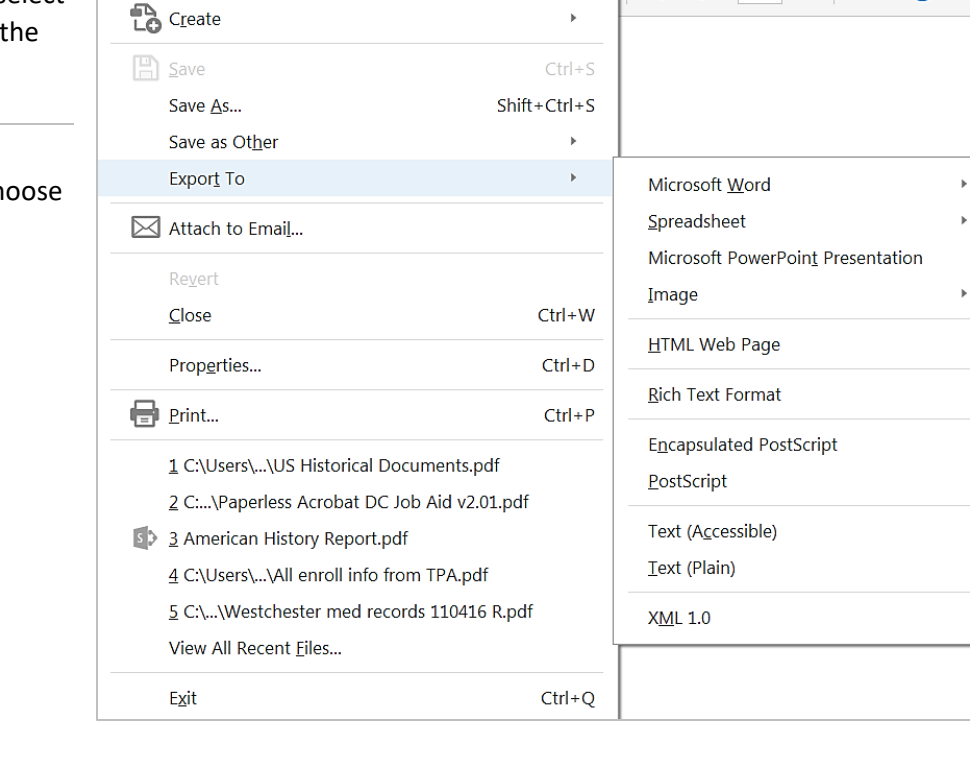

 $Ctrl + O$ 

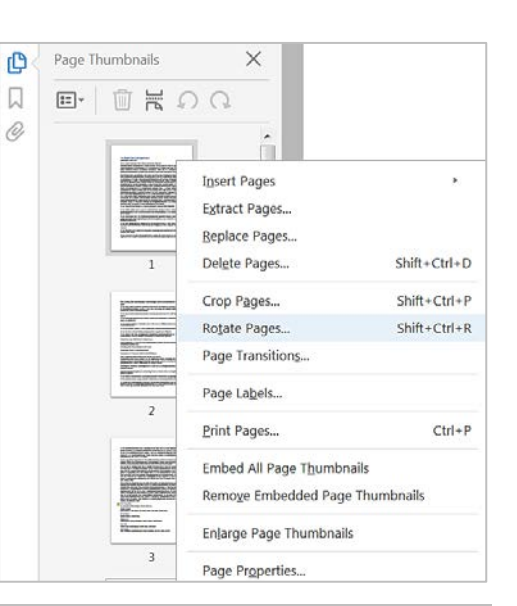